## **What is Assignments?**

- Assignments is a function within TEAMs to set students work.
- Teachers will use this to monitor your engagement with work and your progress. We expect **100%** engagement with work being set.
- Your child need to be looking at your assignments tab **EVERY** day to keep an eye on what work is set and when it is due back! All subjects are now using this as much as possible to set work and keep it all in one place.

*Maths and Spanish will continue to use MyMathsand Dr frost and Active Learn whilst we are teaching remotely. Again please make sure you are checking work that has been set on here by your teachers.*

• Assignments can be accesses via a phone, tablet or PC/Laptop.

### How to use assignments on Teams

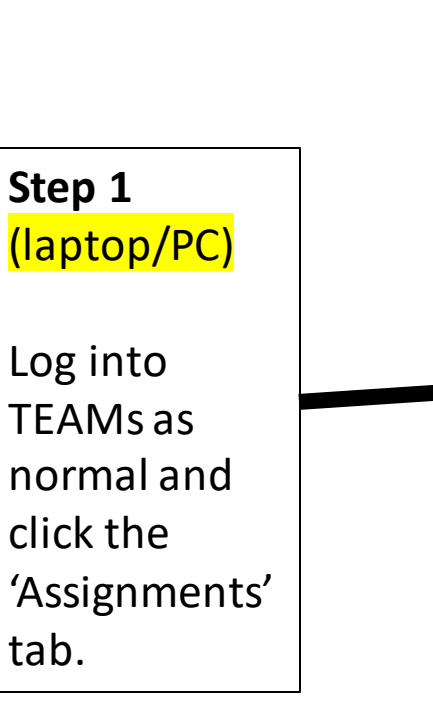

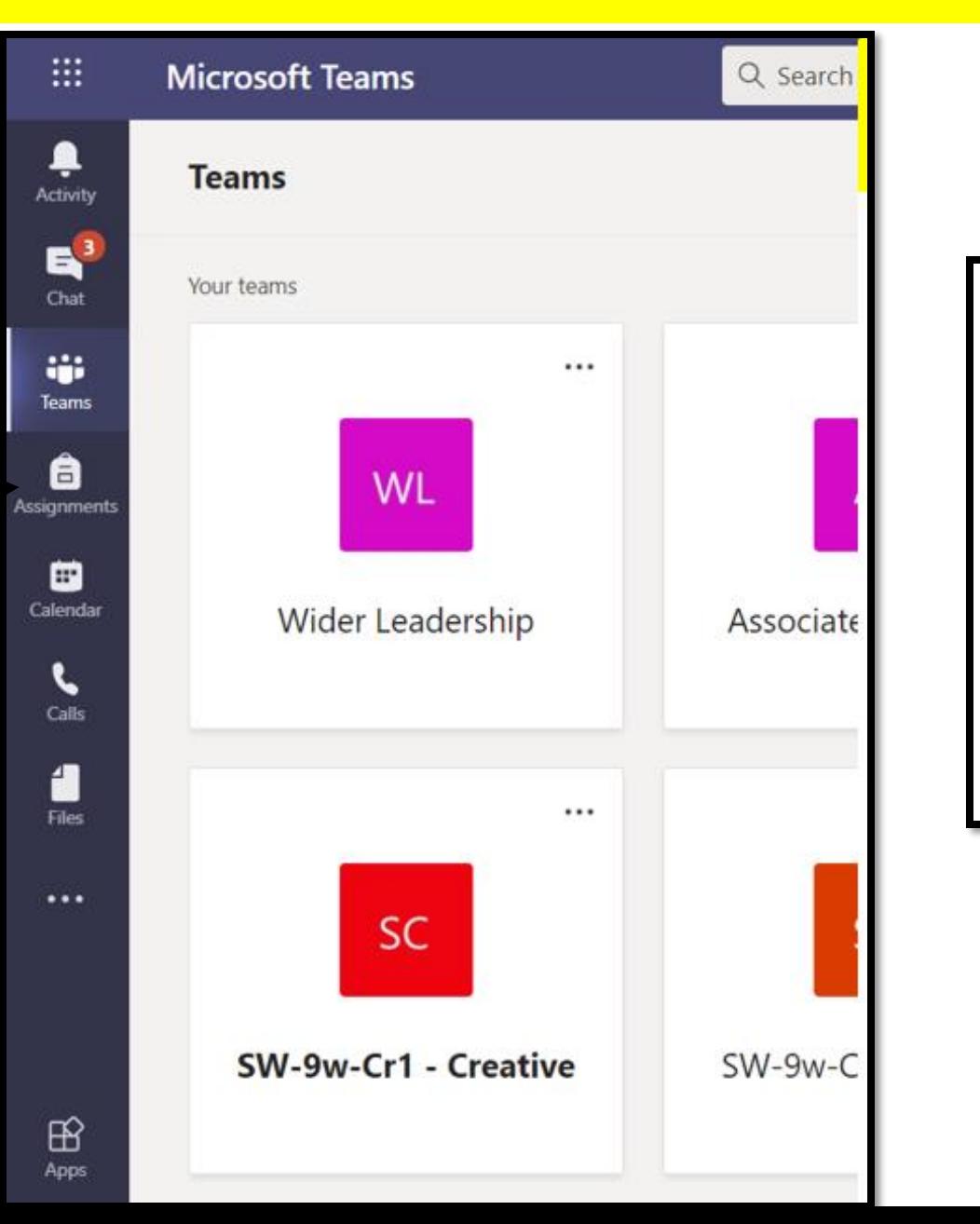

There will be a list of Assignments that have been set for you by their teachers. Example below.

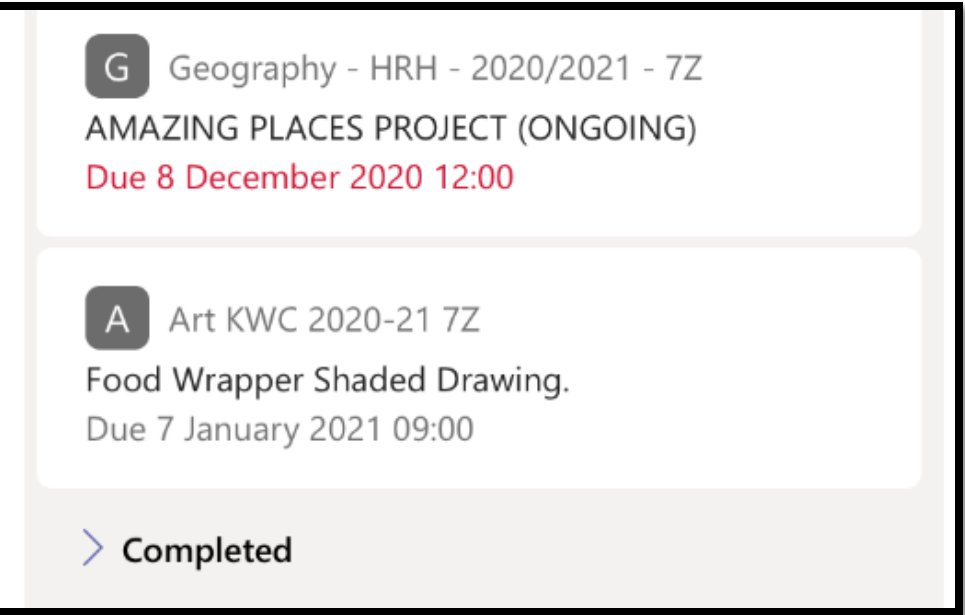

Your child can also access their assignments directly from the class TEAM.

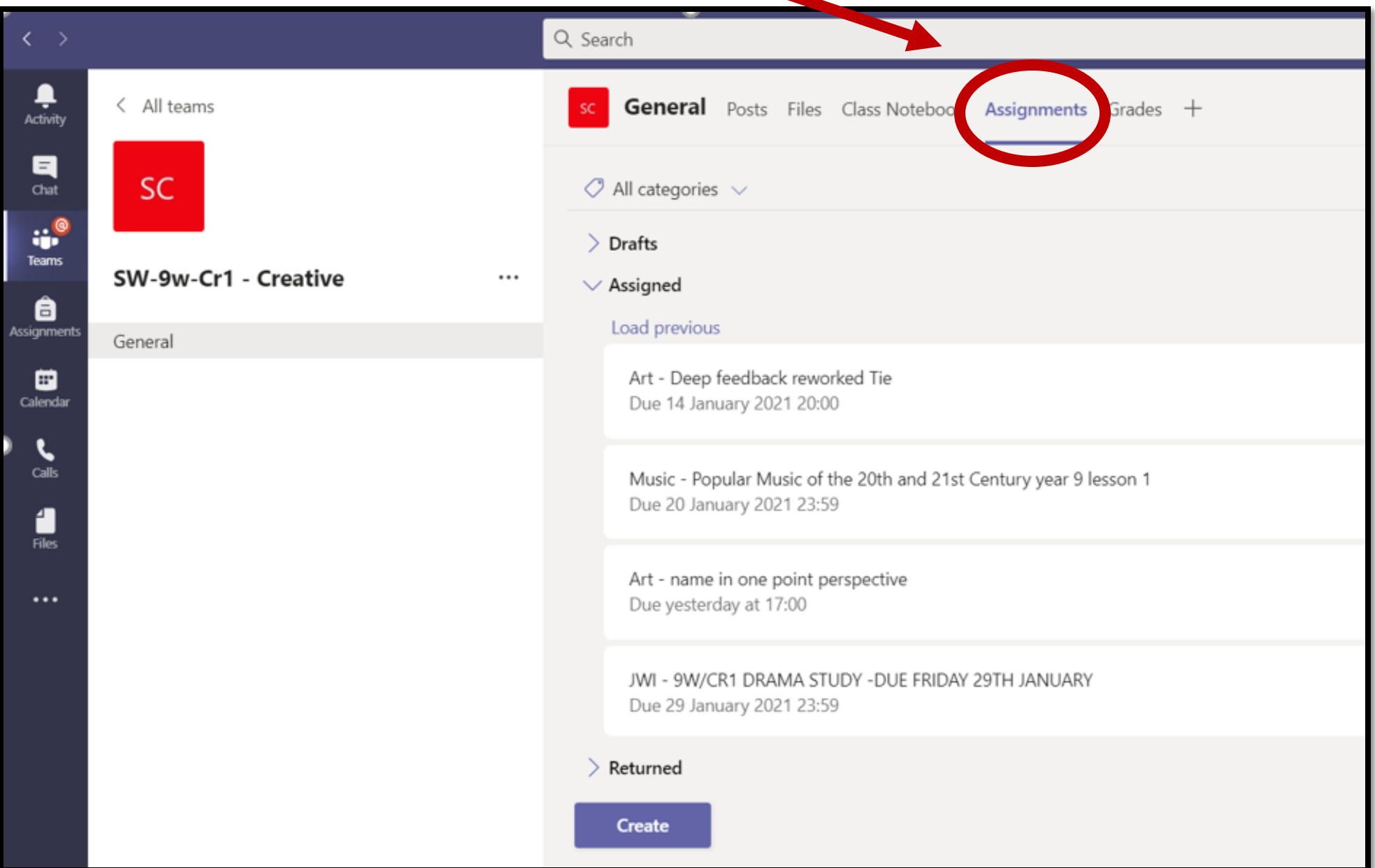

#### **You can send work back to teachers in many ways, examples are:**

- 1. Write work on paper and take a photo of it.
- 2. Print the worksheet if able, write on it and either take a photo or using an app scan it and attach it on the assignment to send back to their teacher.
- 3. Take a photo of work eg. artwork and attach and send back.
- 4. Complete work in 'word' or another programme, save it and attach it back when you are handing in your assignment.

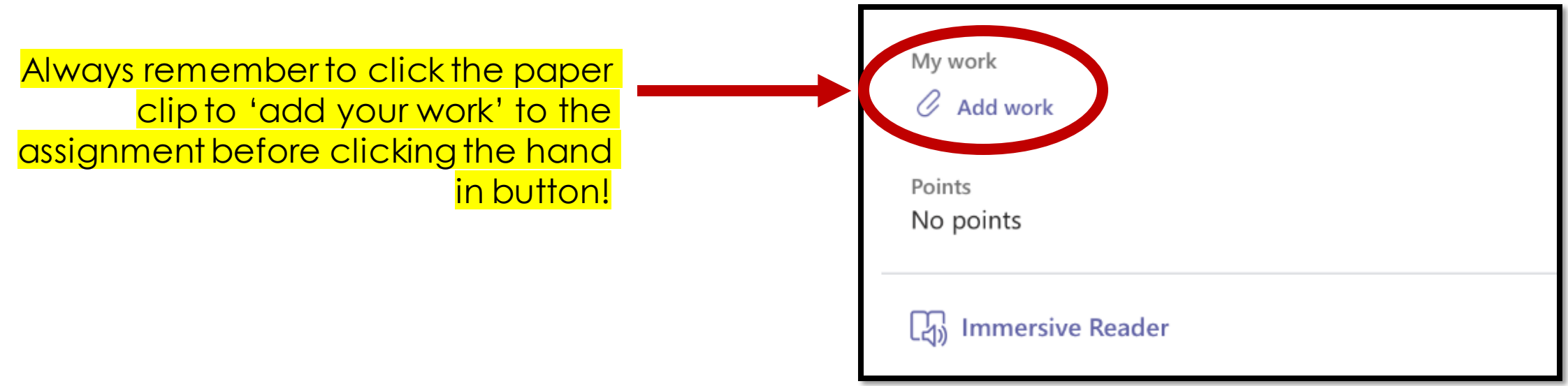

**How to upload your work using the mobile app and the Assignments function.**

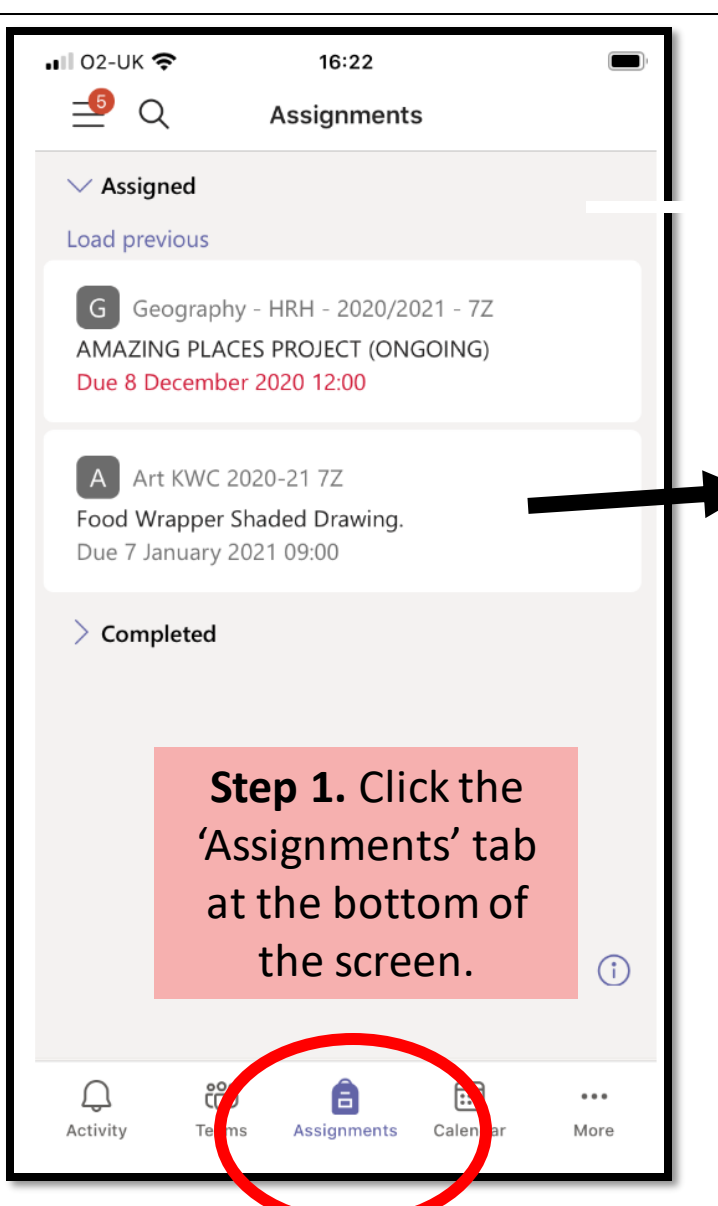

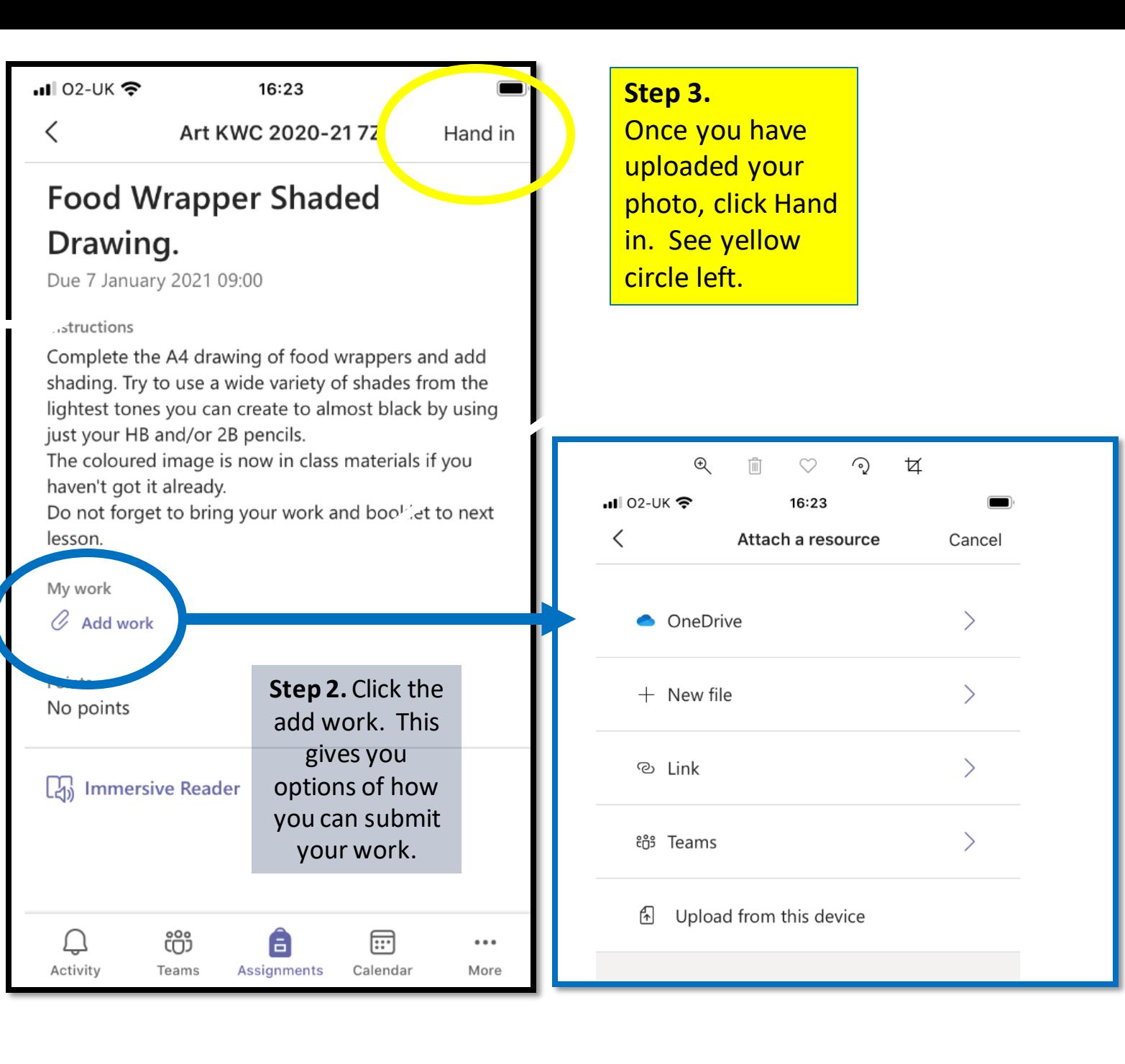

### **How can you track your marks yourself? – answer in your class TEAM in the grades tab.**

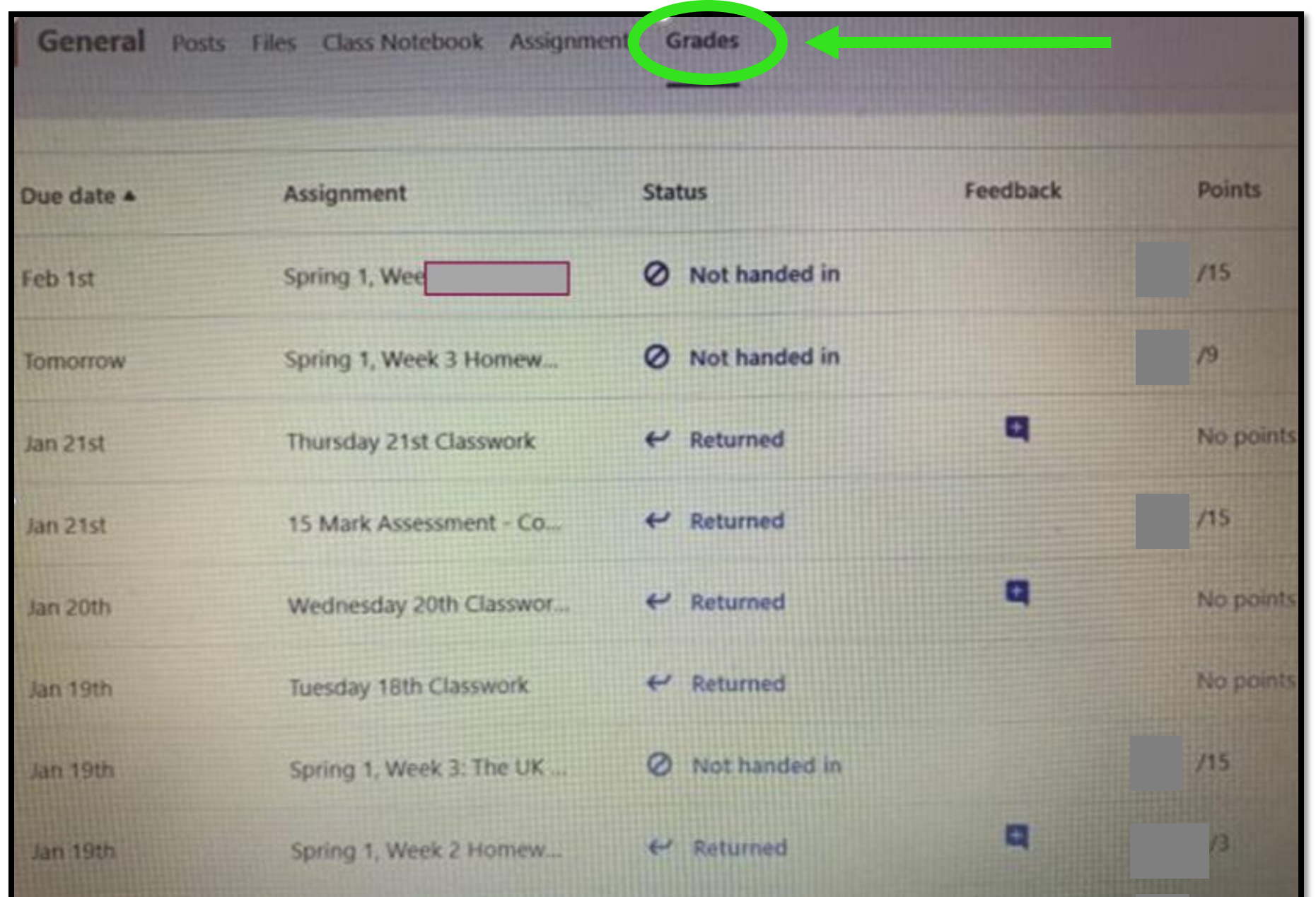

Feedback to years 7 - 9 will use a numerical key:

3 = work submitted meets all the criteria as set by the teacher,

 $2$  = work submitted meets most of the criteria,

 $l = work submitted only meets some of the criteria.$ 

No mark – work was not submitted.

**Year 10** – as above plus staff may also choose when setting exam questions to increase the value of an Assignment to match GCSE criteria for their course eg. out of 10 if a 10 mark question was set.

As **Year 11** are already proficient in several ways of submitting and receiving work with their teachers, staff willcontinue to use these for the remainderof the academic year.

If they receive a '1' for feedback, teachers they will also support this with a comment in the assignment on its return. Look at the 'grades' tab in your class TEAMs for this feedback.

# **How to navigate office 365.**

• Your child has FULL access to the suite office 365 on the web.

• On a laptop/PC click the **waffle** button (top left corner) :::

• On a phone you need to download the various apps individually or the Office 365 app.

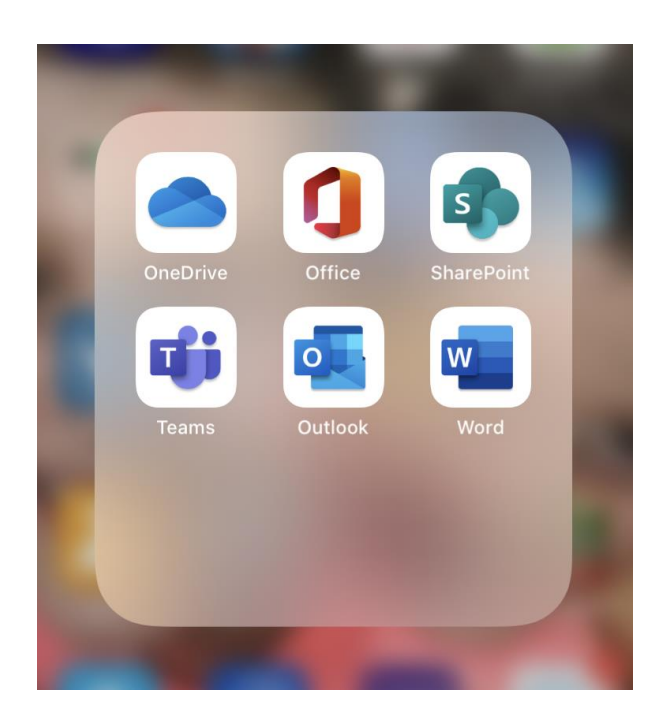

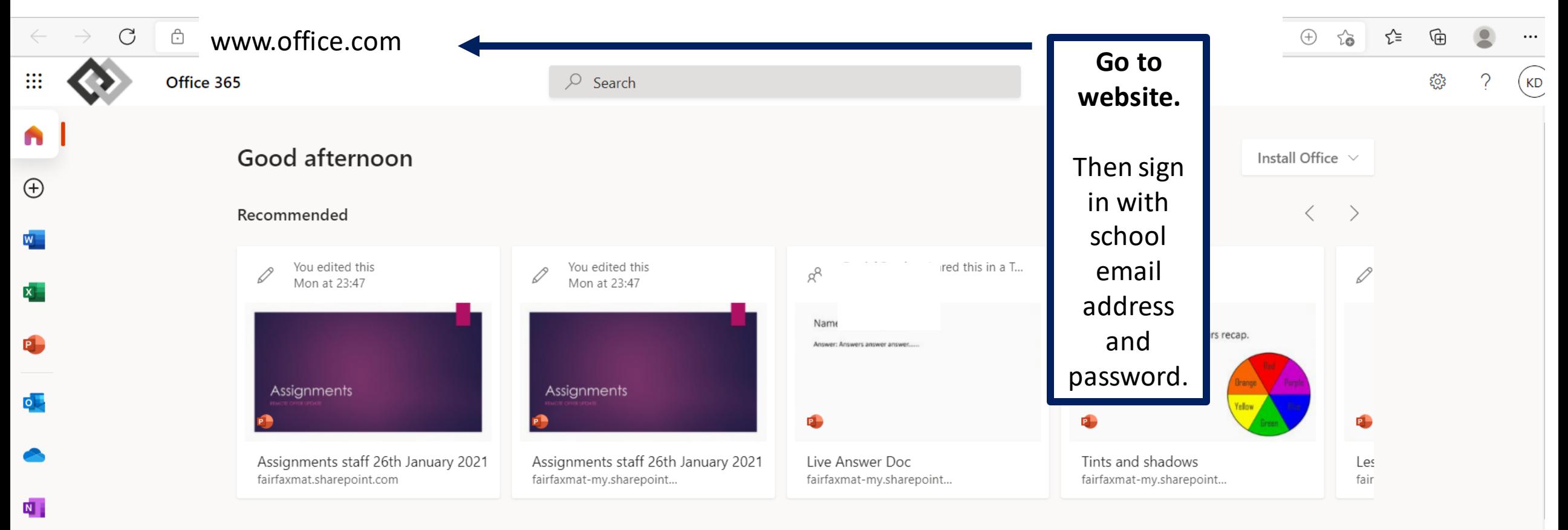

Pinned Shared with me Discover Recent

 $\mathbf{s}$ 

命

 $\mathbb{B}$ 

 $\bar{\uparrow}$  Upload and open...

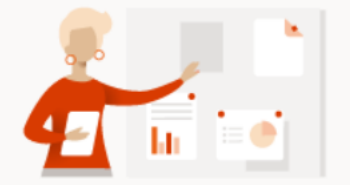

No pinned Office documents From the Recent tab, pin a document and we'll put it here.

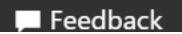

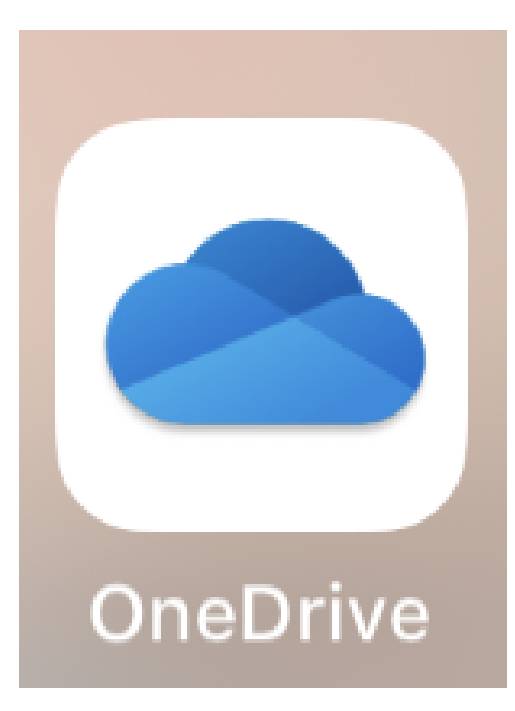

This is your child's personal storage area.

They can save all their work to here and then if they need to **send it** to teachers in an **assignment** all they need to do is click the 'add work' paperclip in the assignment to attach it.

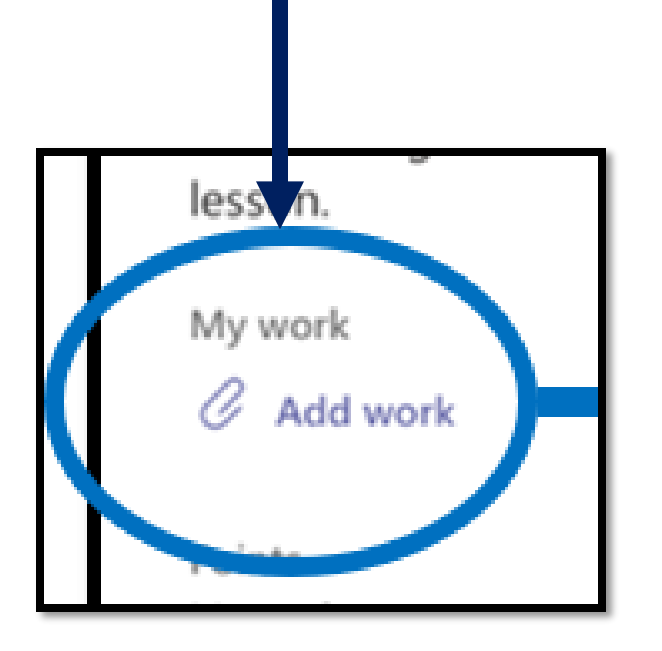